## *Самостоятельная работа*

#### *Построение моделей тел вращения*

Постройте модель тела в виде полого шара с отверстиями (рис.2.1).

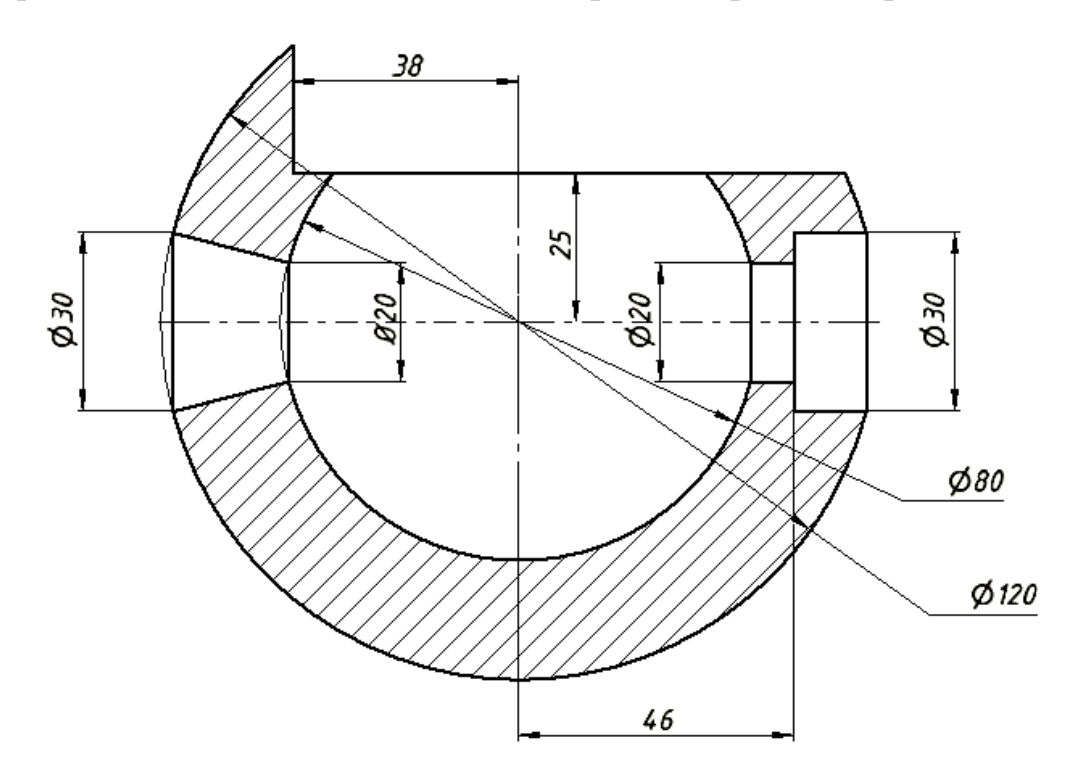

Рис. 2.1.

Шар – тело вращения. Его построение возможно двумя способами: с использованием команды «Сфера» , расположенной в закладке «3Dмодель» ленты «Примитивы» или как тело вращения командой «Вращение» в ленте «Создать».

## *Первый вариант.*

Нажмите на кнопку «Сфера» <sup>()</sup> и выбираем в браузере плоскость построения XY.Курсором зафиксируйте центр шара в начале координат и в окне размеров введите 120. Нажмите кнопку в «Отслеживающем меню». Модель шара диаметром 120 мм готова (рис.2.2.).

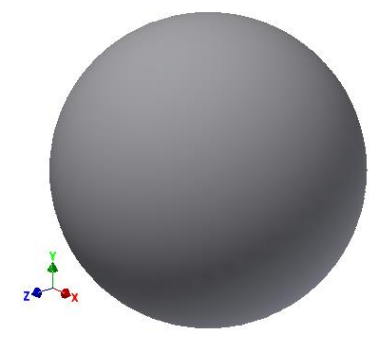

## Рис. 2.2.

Постройте второй шар диаметром 80 мм и вычтите его из первого. Для этого повторите шаги построения первого шара, задав диаметр 80 мм, а на завершающем шаге в «Отслеживающем меню» выберите «Вырез» $\Box$  перед нажатием кнопки  $\triangle$ для завершения построения. Получили полый шар (рис. 2.3.).

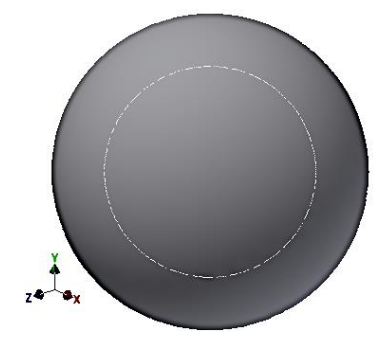

Рис. 2.3.

*Второй вариант* построения полого шара.

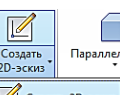

Выберите команду «Создать 2D-эскиз» **Superint Accontational**, а затем плоскость в Браузере построения XZ.

Выберите команду «Окружность», укажите курсором ее центр в начале координат и задайте в окне размера диаметр первой окружности – 120.

Постройте вторую окружность диаметром 80 мм (рис. 2.4.).

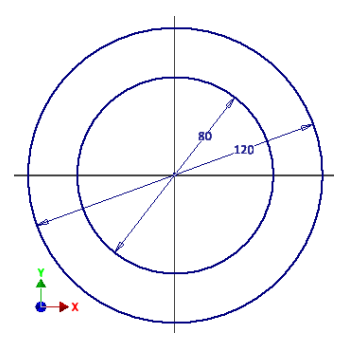

Рис. 2.4.

Проведите вертикальную диаметральную линию, используя команду «Отрезок»  $\mathcal{L}$ , а затем удалите части геометрических элементов командой «Обрезать»  $\mathcal{F}$ . Эскиз примет вид как на рисунке 2.5.

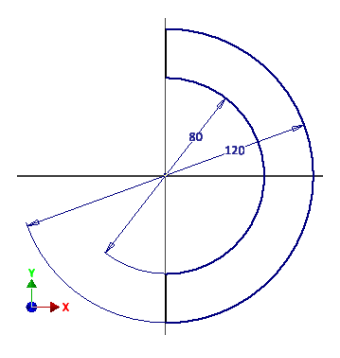

Рис. 2.5.

Нажмите кнопку «Принять эскиз»  $\blacklozenge$  (рис. 2.6).

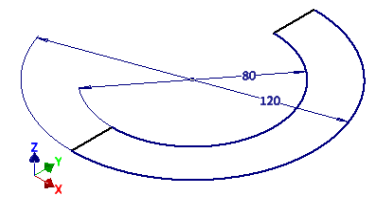

Рис. 2.6.

Нажмите команду «Вращение»  $\widehat{\bullet}$ , появится «Отслеживающее меню», а изображение примет вид как на рисунке 2.7.

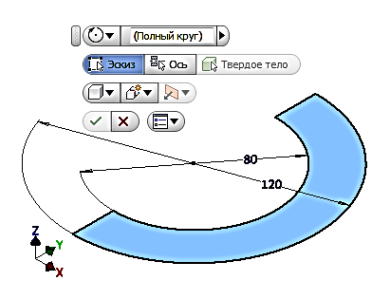

Рис. 2.7.

Выберите в «Отслеживающем меню» команду «Ось» и на один из диаметральных отрезков (рис. 2.8.).

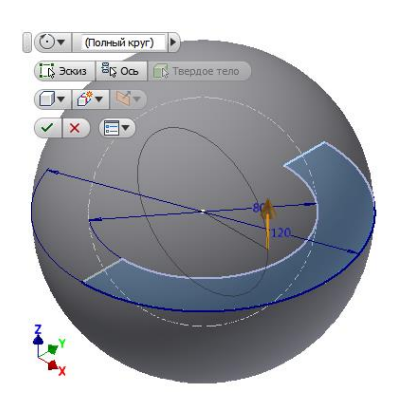

Рис. 2.8

Поскольку в верхнем поле «Угол поворота» по умолчанию задан «Полный круг), завершите построения нажатием кнопки  $\vee$ .

Полый шар построен (рис. 2.9.).

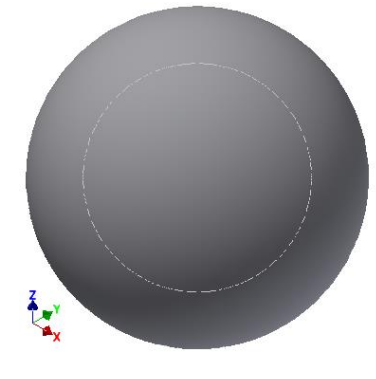

Рис. 2.9.

*Построение верхней срезки шара.*

Выберите команду «Создать 2D-эскиз» **Superintenative**, а затем плоскость в Браузере построения XZ.

Постройте эскиз фронтального выреза как на рисунке 2.10.

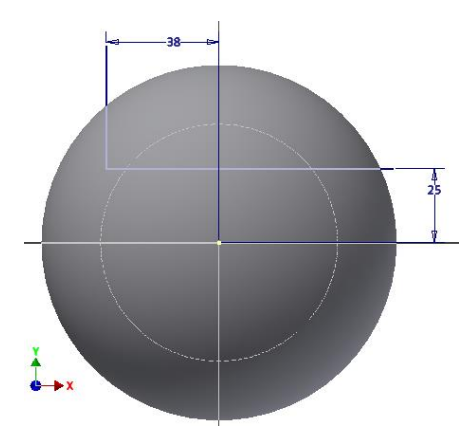

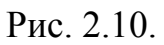

Нажмите «Принять эскиз»  $\blacklozenge$  (рис. 2.11.).

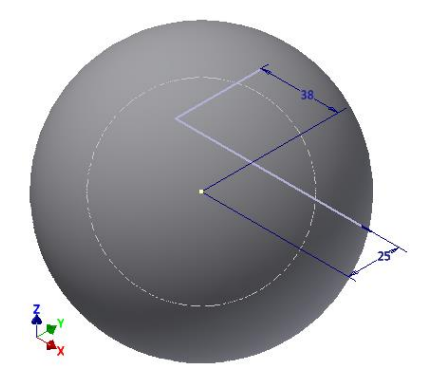

Рис. 2.11.

Выберите команду «Выдавливание» <sup>I и укажите построенные линии и</sup> переместите курсор в удаляемую область. В «Отслеживающем меню» выберите команду «Вырезать»  $\Box$ , расстояние установите равным 120, направление выреза «Симметрично»  $\blacktriangleright$  (рис. 2.12.).

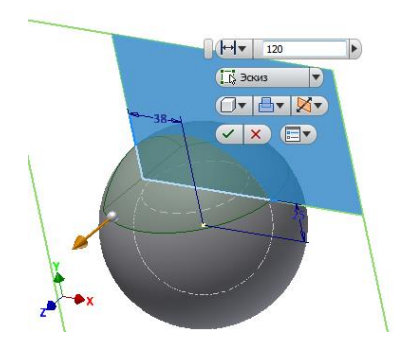

Рис. 2.12.

Завершите построения нажатием кнопки  $\blacktriangledown$  (рис. 2.13.).

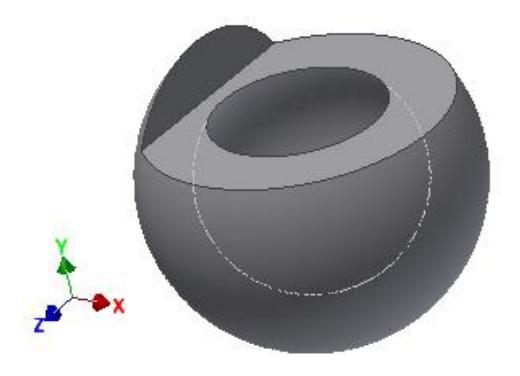

Рис. 2.14.

# *Построение конического отверстия.*

Для создания конического отверстия в режиме эскиза вычертим линию (образующую конуса) и зададим размеры как показано на рисунке 2.15. Предварительно для удобства построения преобразуем модель в каркасную.

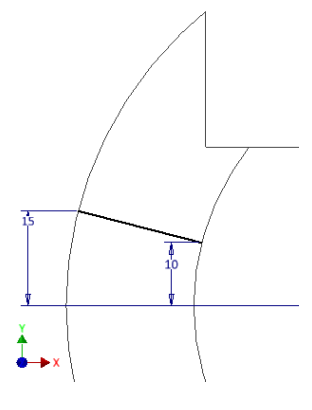

Рис. 2.15.

Перейдите в режим модели («Принять эскиз» •) и выберите команду «Вращение»  $\widehat{\bullet}$ . Укажите построенный отрезок (он подсветится), а затем область для выреза. Завершите построение (рис.2. 16.).

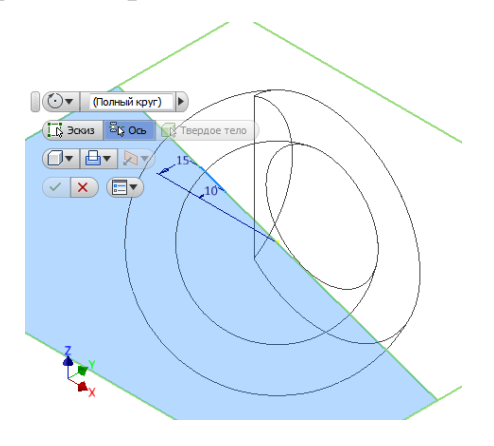

Рис. 2.16.

Для выбора оси перейдите в Браузер и выберите ось Х. Установите режим «Выреза»  $\Box$  Для завершения построения нажатием кнопки ОК (2.17.). Вырез готов.

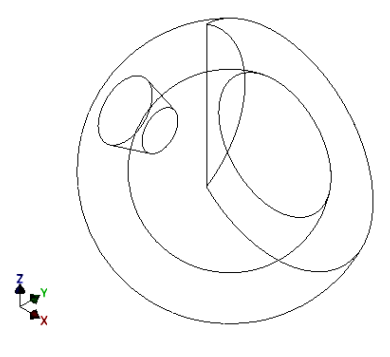

Рис. 2.17.

#### *Построение цилиндрического ступенчатого выреза.*

Первым постройте отверстие диаметром 20 мм. В режиме «Эскиз» на плоскости YZ постройте окружность диаметром 20 мм с помощью команды «Окружность»<sup> $\odot$ </sup>.

Перейдите в режим «Модель» и, используя команду «Выдавливание»  $\Box$ , в формате «Выреза» (рис. 2.18.) удалите материал в соответствующем направлении (рис. 2.19.).

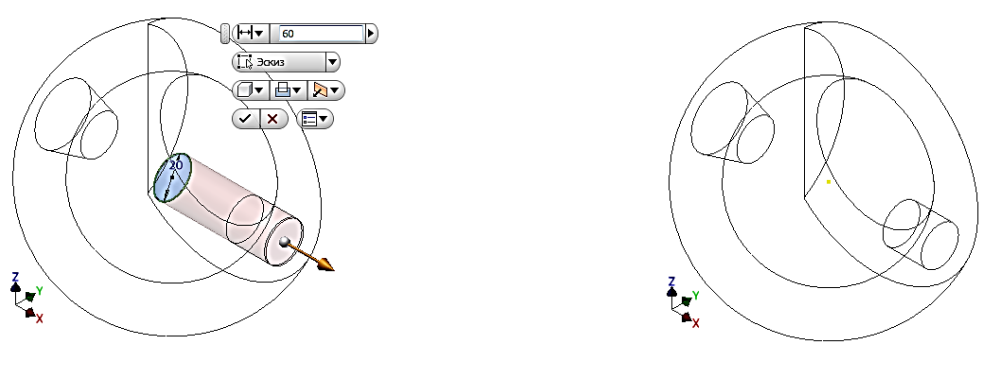

Рис. 2.18. Рис. 1.19.

Постройте отверстие диаметром 30 мм. Особенность его построения в том, что базовая окружность должна быть построена на плоскости расположенной на расстоянии 46 мм от плоскости YZ. Предварительно в Браузере для плоскости YZ установите режим «Видимость».

Переходим в режим эскиза. Для выбора плоскости построения укажем плоскость YZи не отпуская левой кнопки мыши переместим копию плоскости в нужном вам направлении. В появившемся окне размера введите число 46 (рис. 2.20).

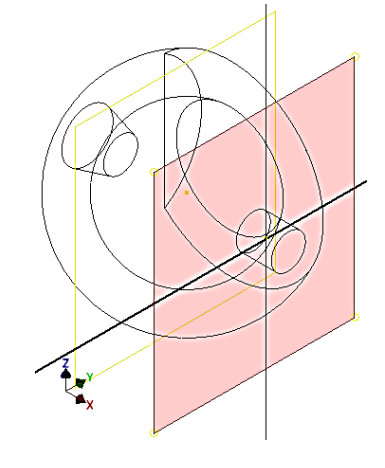

Рис. 2.20.

Появится дополнительная плоскость, которая автоматически становится плоскостью построения. Рисуем окружность диаметром 30 мм и переходим в режим модели (рис.2.21.)

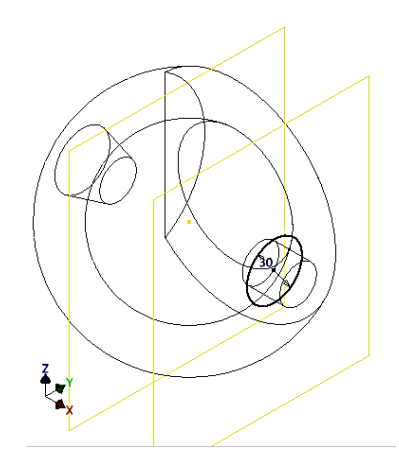

Рис. 2.21.

Используйте для построения отверстия команду «Выдавливание» в режиме удаления материала. В результате получите модель как на рисунке 2.22.

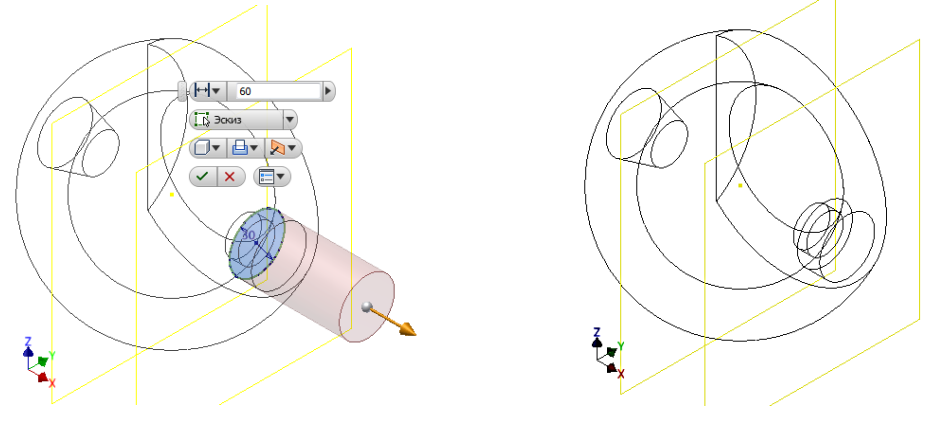

Рис. 2.22.

Вернемся к стилю отображения «Тонированный». Модель примет вид как на рисунке 2.23.

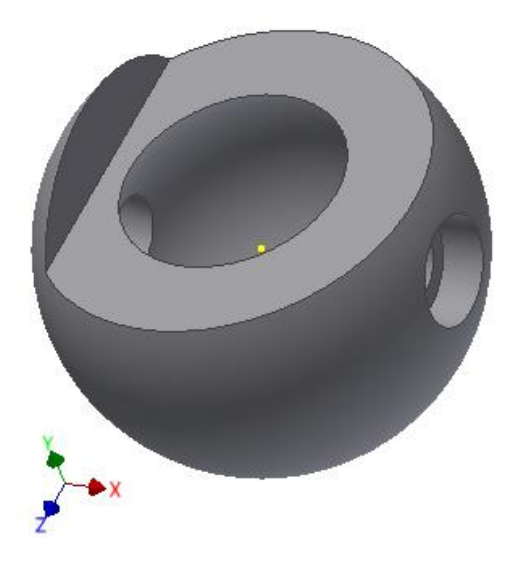

Рис. 2.23.

Сохраним построенную модель.

# *Построение чертежа шара.*

Построения чертежа шара по его трехмерной модели аналогично технологии построения рассмотренной выше для цилиндра.

Построим три вида. На виде слева и снизу выполните местные разрезы. Получим чертеж как на рисунке 2.24.

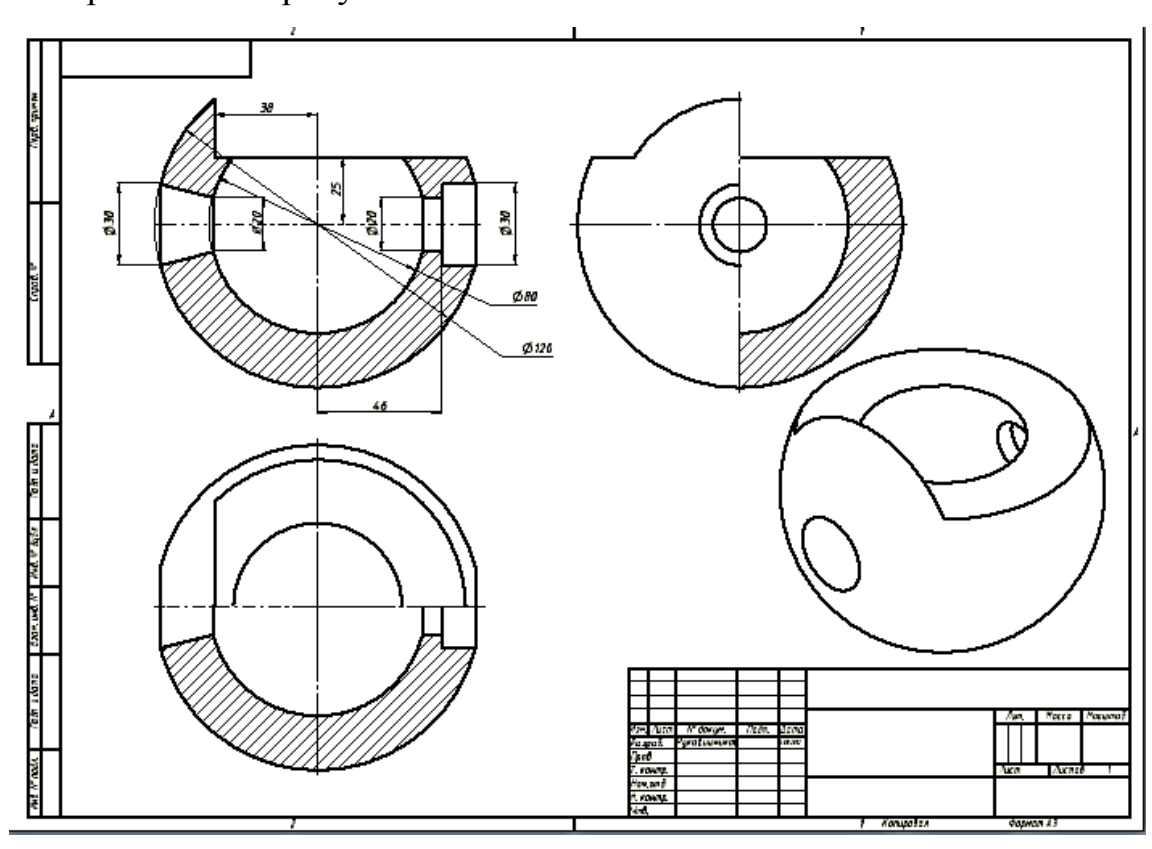

Рис. 2.24.